# **Szybka instalacja kamer YUC – YUDOR**

W celu szybkiej instalacji kamer w sieci wewnętrznej, zalecane jest uruchomienie programu dostarczonego wraz z płytą CD, IP INSTALLER. Program pozwala na ustawienie IP każdej kamery w każdych warunkach sieciowych (inna podsieć itp) Dane fabryczne kamery: IP: 192.168.1.200 Login: admin Hasło: admin

## **Instalacja zasilania 12VDC WAŻNE**

**W kamerach z kablami w środku obudowy, jeżeli jest wymagane – możemy kamerę zasilić napięciem typu 12VDC. Podłączenie wymaga poprawnej biegunowości: do**  czerwonego przewodu – podłaczamy "+", do czarnego "-"

# **Instalacja PoE WAŻNE**

Kamery YUC – działają w standardzie PoE IEEE 802.3af, prąd wejściowy to 48VDC. Należy bezwzględnie stosować się do standardów zarabiania kabli z wtykami RJ-45. W innym przypadku kamera może ulec uszkodzeniu – co nie podlega warunkom gwarancji. Nie zalecane jest stosowanie połączenia krosowanego z zasilaniem PoE.

Rysunek poniżej prezentuje jeden z obowiązujących standardów połączeniowych LAN-PoE.

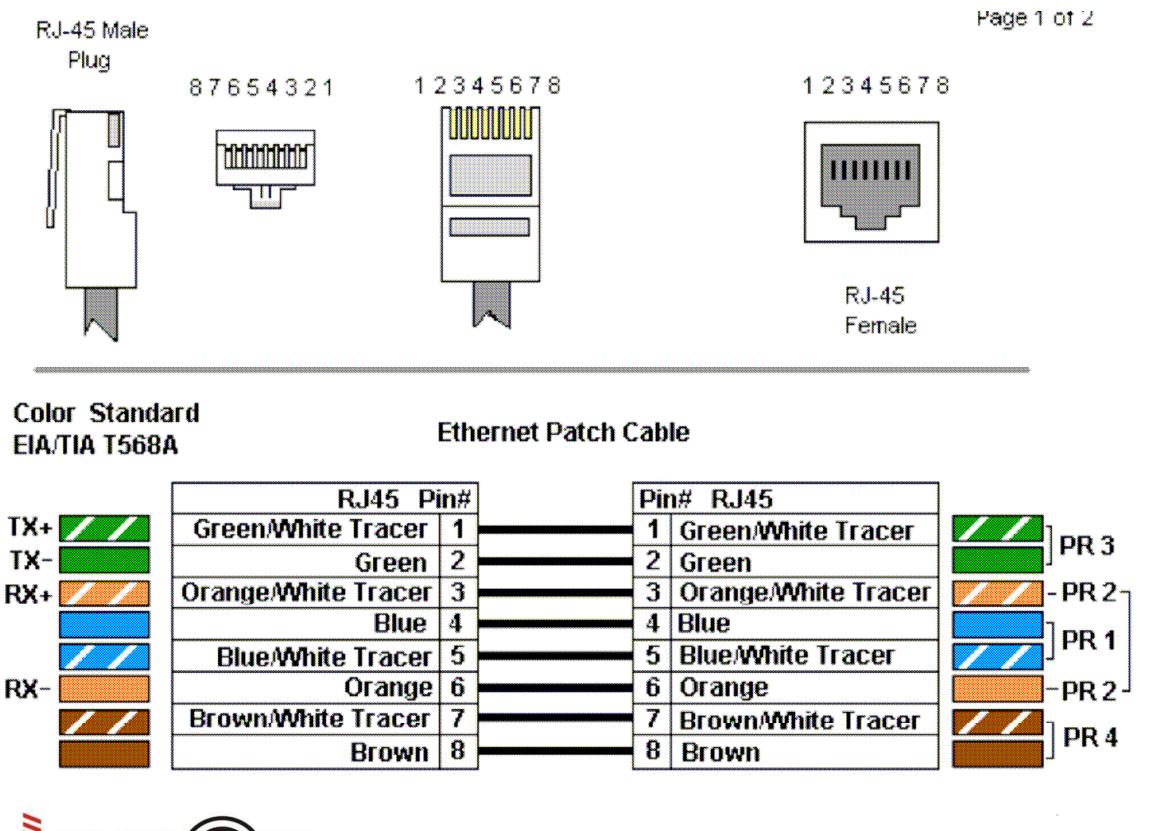

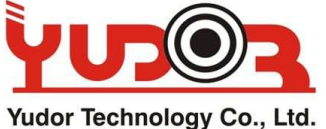

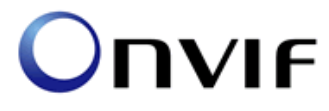

# **SKRÓCONA INSTRUKCJA OBSŁUGI KAMER YUDOR**

**YUC-Hxxx, YUC-Hixxx-, YUC-xxx,** 

#### PHU MERX. WWW.merx.com.pl Kopiowanie zabronione!

Kamery IP – Rejestratory NVR – Video-serwery – Kamery WIFI<br>Instrukcja Uruchomienia Kamer YUDOR

# Spis Treści:

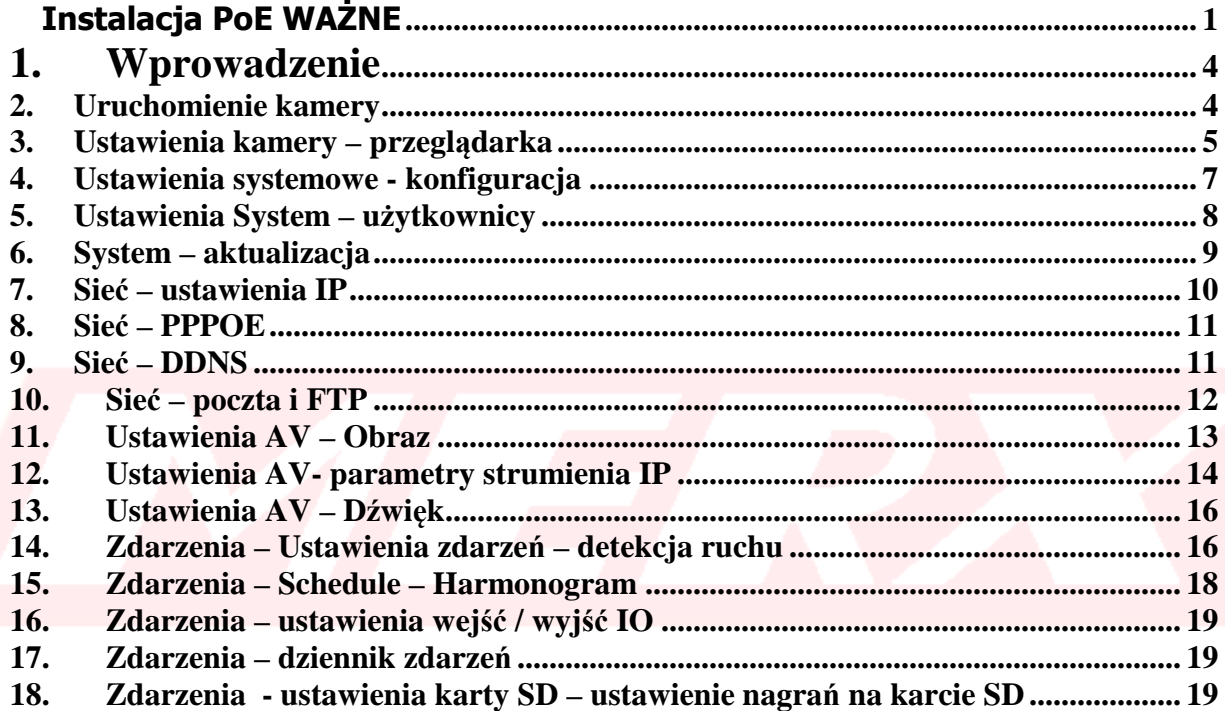

# **1. Wprowadzenie**

Kamery YUC – są kamerami megapikselowymi, przeznaczonymi do zastosowań monitoringu wizyjnego w każdych warunkach.

Kamer wewnętrznych nie należy instalować na zewnątrz.

Kamery zewnętrzne – można stosować na zewnątrz. Przetestowano te kamery w temeperaturach od –35 stopni do +30 stopni.

Montaż kart SD, powinien odbywać się przy wyłączonym zasilaniu kamery

Demontaż kart SD – należy pamiętać o wyłączeniu zasilania.

Zasilanie PoE, działa w stadardzie IEEE 802.3af, należy bezwzględnie przestrzegać tego standardu.

Instalacja karty SD- oraz nagrywanie z detekcji ruchu, może wpływać na wyświetlanie ilości klatek przez kamerę w przypadkach gdzie ustawiony jest wysoki bitrate kompresji (powyżej 6mbit).

Kamery obsługują kasty SD-SDHC - lista kompatybilnych oraz przetestowanych kart, znajduje się na stronie www.merx.com.pl

## **2. Uruchomienie kamery**

Podłącz kamerę do zasilania.

Podłącz kamerę do istniejącej sieci LAN. Jeżeli kamera jest z funkcją WIFI, podłącz na początek sieć LAN.

Uruchom z dołaczonej płyty instalacyjnej program IPINSTALLER

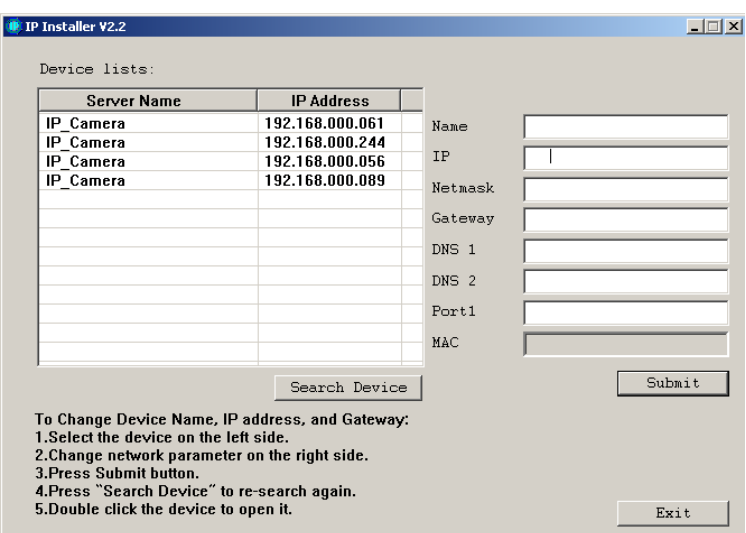

Po uruchomieniu, program automatycznie znajdzie wszystkie kamery IPYUDOR w twojej sieci LAN.

Dopasuj IP kamer do istniejącej sieci LAN. Tzn Jeżeli urządzenia w sieci LAN – mają IP np. 192.168.1.xxx to kamery IP też powinny mieć ip z puli 192.168.1.xxx Dopasowanie kamer:

Zaznacz na liście kamerę, po prawej stronie można zmieniać IP kamery

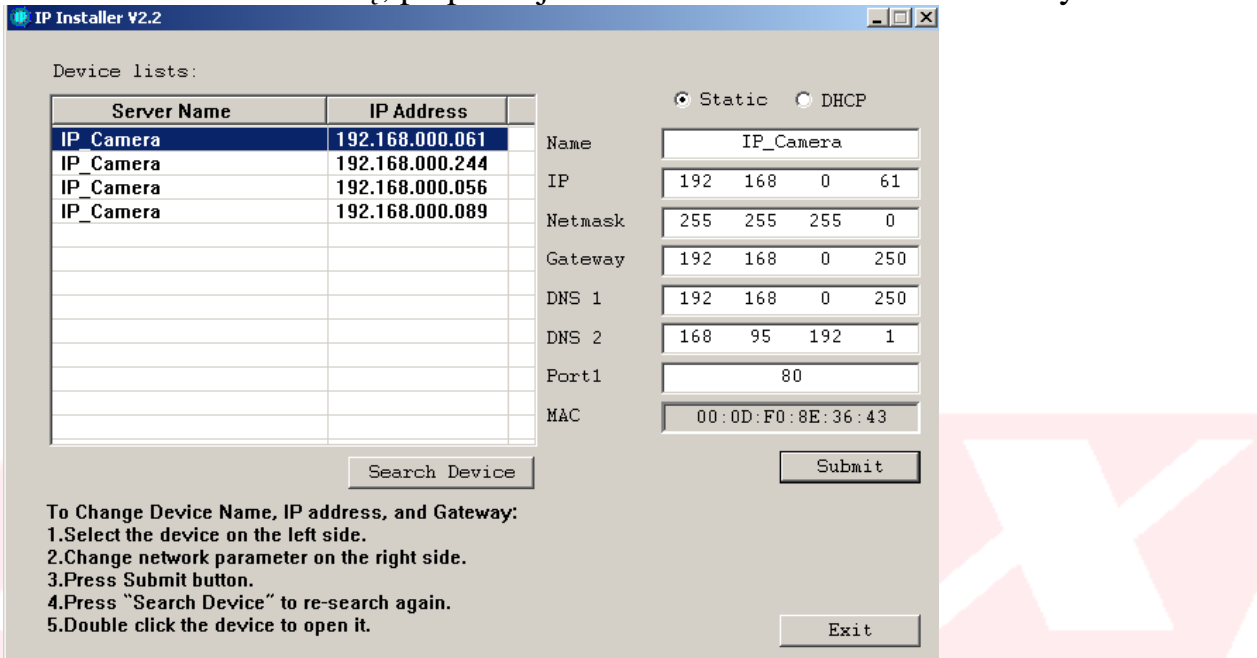

W celu wprowadzenia zmian – naciśnij przycisk Submit

Naciskając dwu-klikiem na kamerę w liście, program automatycznie otworzy domyślną przeglądarkę internetową – wyświetli się dostęp do kamery.

3. Ustawienia kamery – przeglądarka

Logowanie: Domyślne hasło dla wszystkich kamer YUC: admin Login: admin

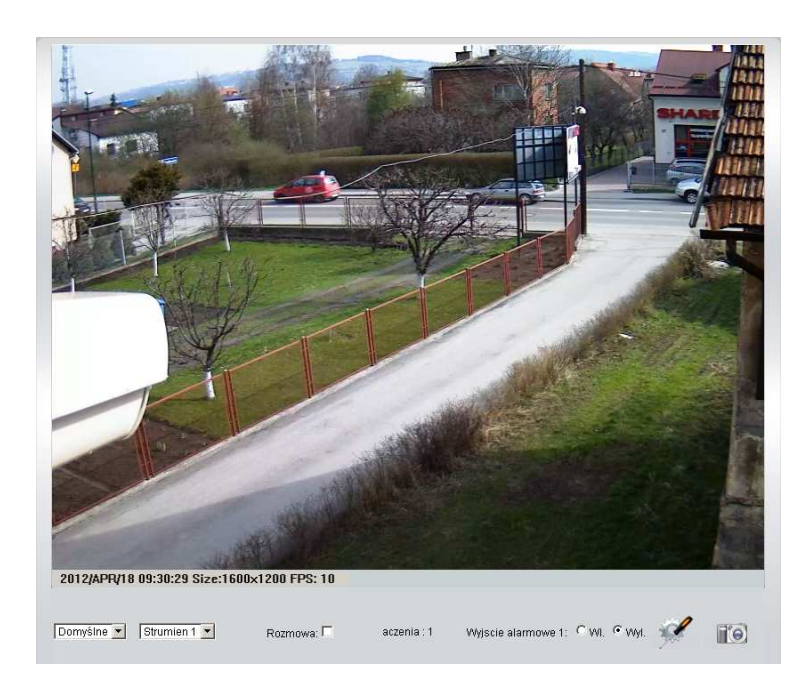

Pojawi się okno – gdzie widać obraz z kamery.

Oraz opcje:

Domyślne •

Wyświetlanie powiększenia obrazu.

Strumien 1 -

Wybór strumienia wyświetlania – strumienie można konfigurować w opcjach. W przypadku wolniejszych łącz zaleca się używanie strumienia 2 do podglądu.

*Wybór strumienia jest zapamiętywany przez kamerę, przy ponownym połączeniu z tego samego komputera – kamera automatycznie przełączy się we wcześniejszy strumień.*

 $_{\rm Rozmowa'}\Box$ 

Nadawanie audio, przez podłączony do komputera mikrofon. Należy pamiętać o podłączeniu głośników do kamery IP - do wyjście audio OUT.

aczenia: 1

Ilość podłączonych klientów do kamery w tym momencie. Maksymalna ilość połączeń dla kamer YUC: 10

Wyjscie alarmowe 1: C WI. C Wyl.

Sterowanie wyjściem alarmowym w kamerze.

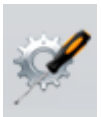

Uruchomienie Konfiguracji kamery

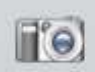

Zrzut Ekranu

# 4. Ustawienia systemowe - konfiguracja

Po wejściu w ustawienia kamery pojawia się okno konfiguracji:

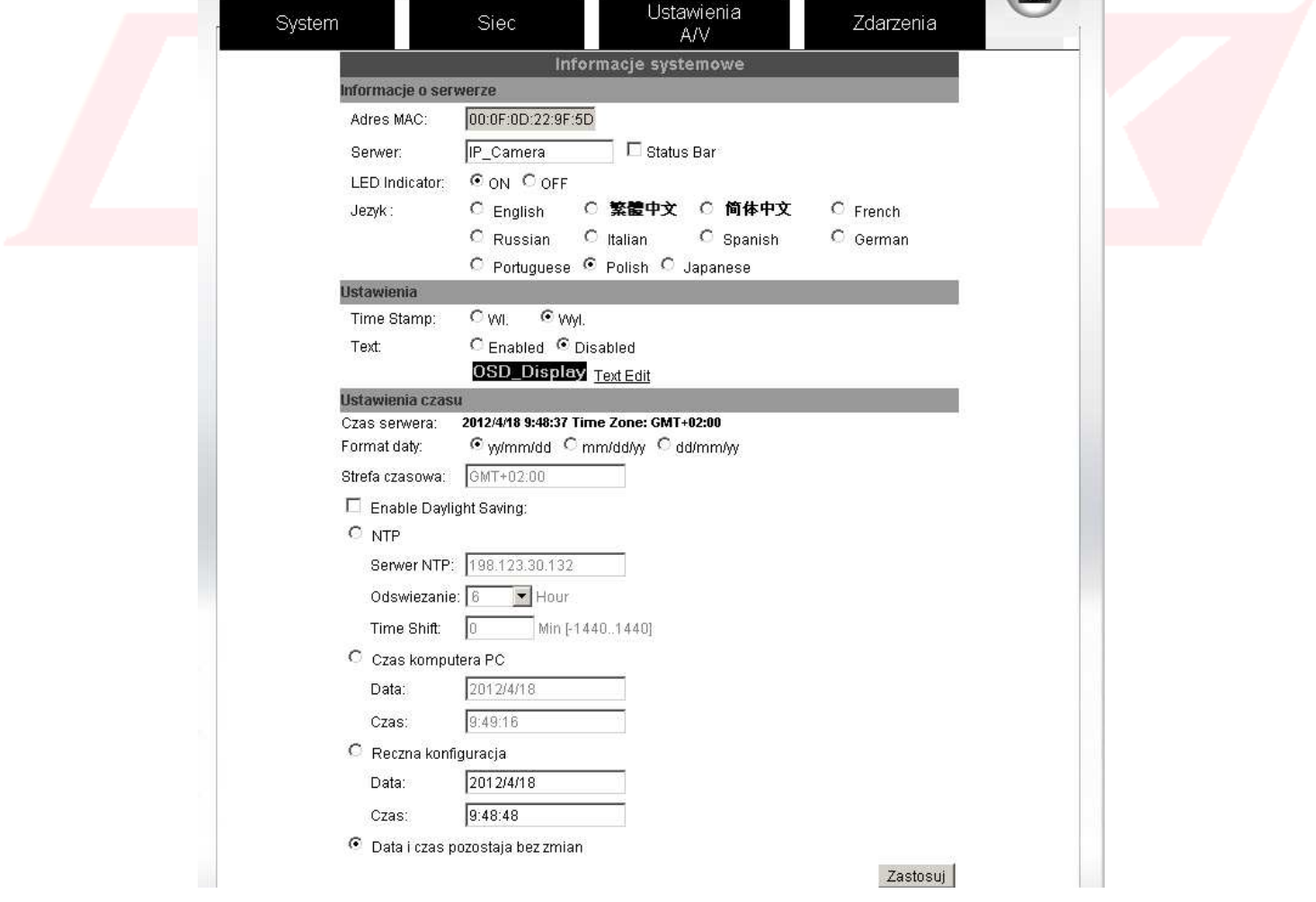

Opcje:

Adres MAC: unikalny adres światowy każdej kamery MAC Serwer: nazwa kamery wyświetlania w programach NVR, IP INSTALLER i innych

Status Bar: w przypadku zaznaczenia – wyświetlanie nazwy na obrazie kamery w przeglądarce

LED indicator: działa w przypadku kamer zewnętrznych, można włączyć i wyłączyć zieloną diodę IR sygnalizującą pracę sieciową kamery IP Język: wybór języka.

Ustawienia:

Time Stamp: nakładanie na obraz z kamery znacznika czasu (godzina, data) Text: konfiguracja nakładanego tekstu na obraz z kamery Przykład:

2011/12/07 11808811

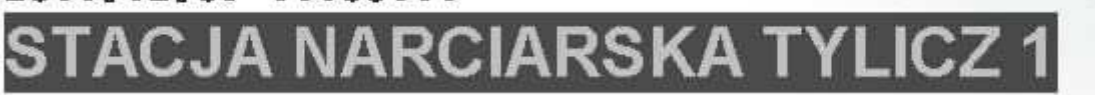

Ustawienia czasu:

W tych opcjach możemy ustawić wszystkie opcje dotyczące zarządzania zegarem czasu kamery.

## 5. Ustawienia System – użytkownicy

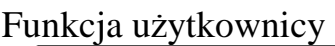

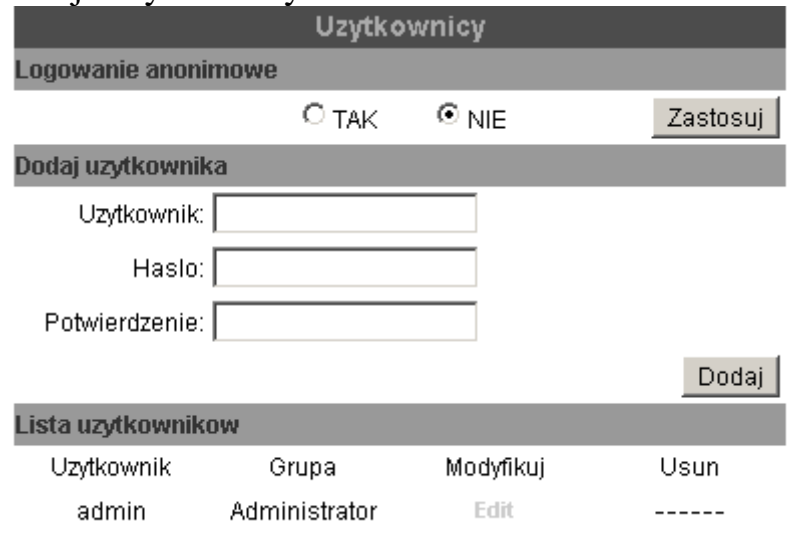

Opcja umożliwiająca konfigurację dostępu dla różnych użytkowników do kamery.

ZMIANA HASŁA:

W liście użytkowników naciśnij EDIT.

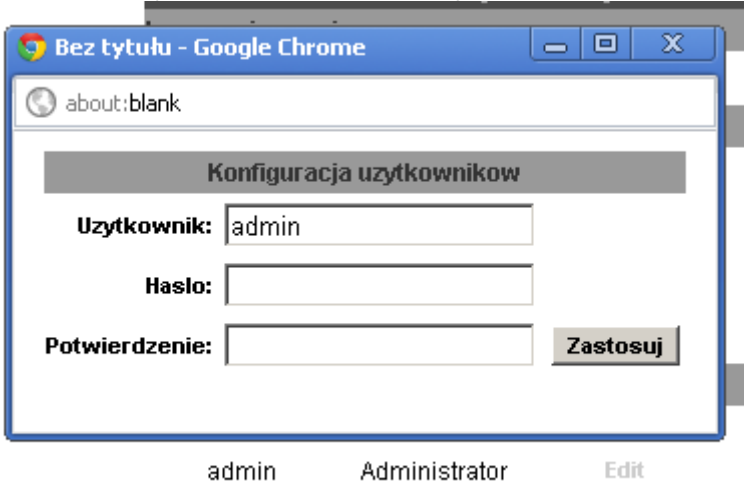

W tej opcji można zmienić hasło dla każdego użytkownika

6. System – aktualizacja

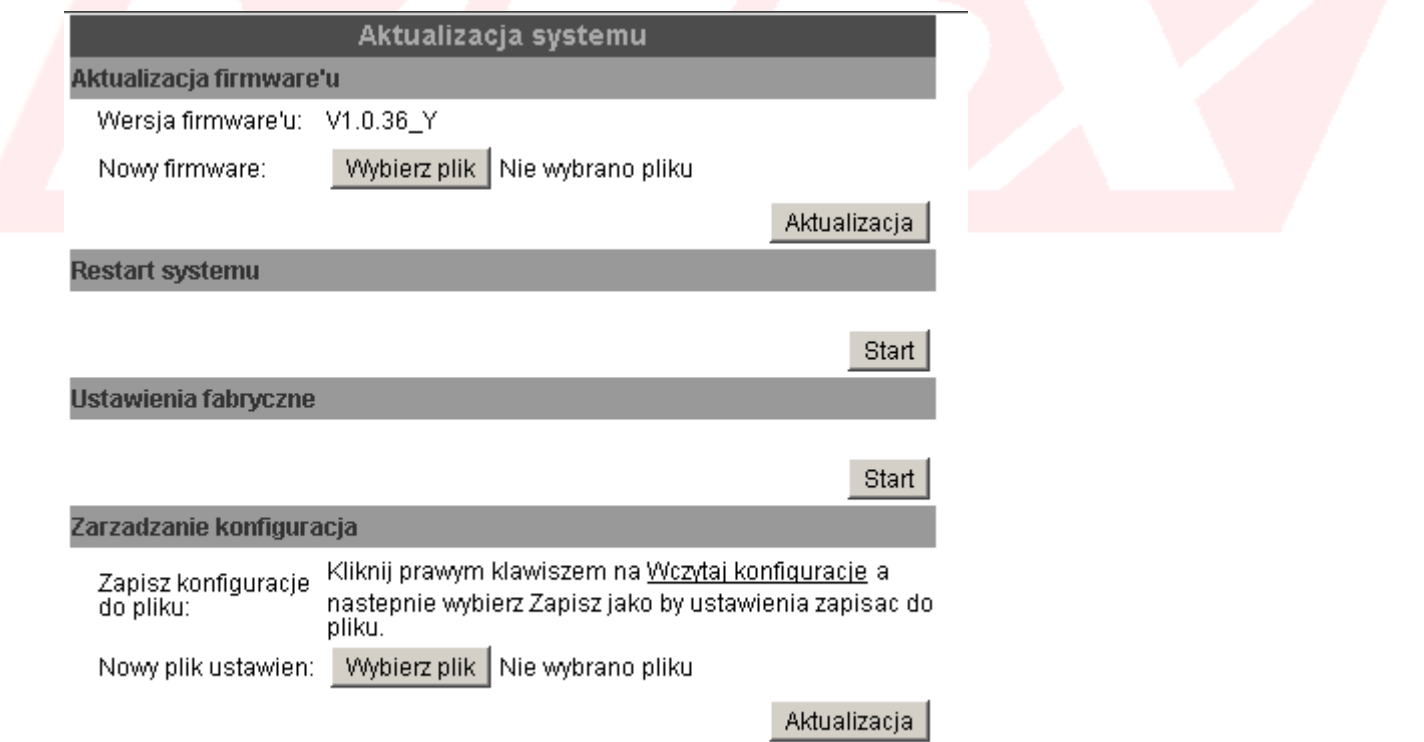

## W tym menu, można zaktualizować kamerę do nowszych wersji!

*UWAGA- aktualizacja kamer odbywa się z plików .bin*

# 7. Sieć – ustawienia IP

Ustawienia sieciowe.

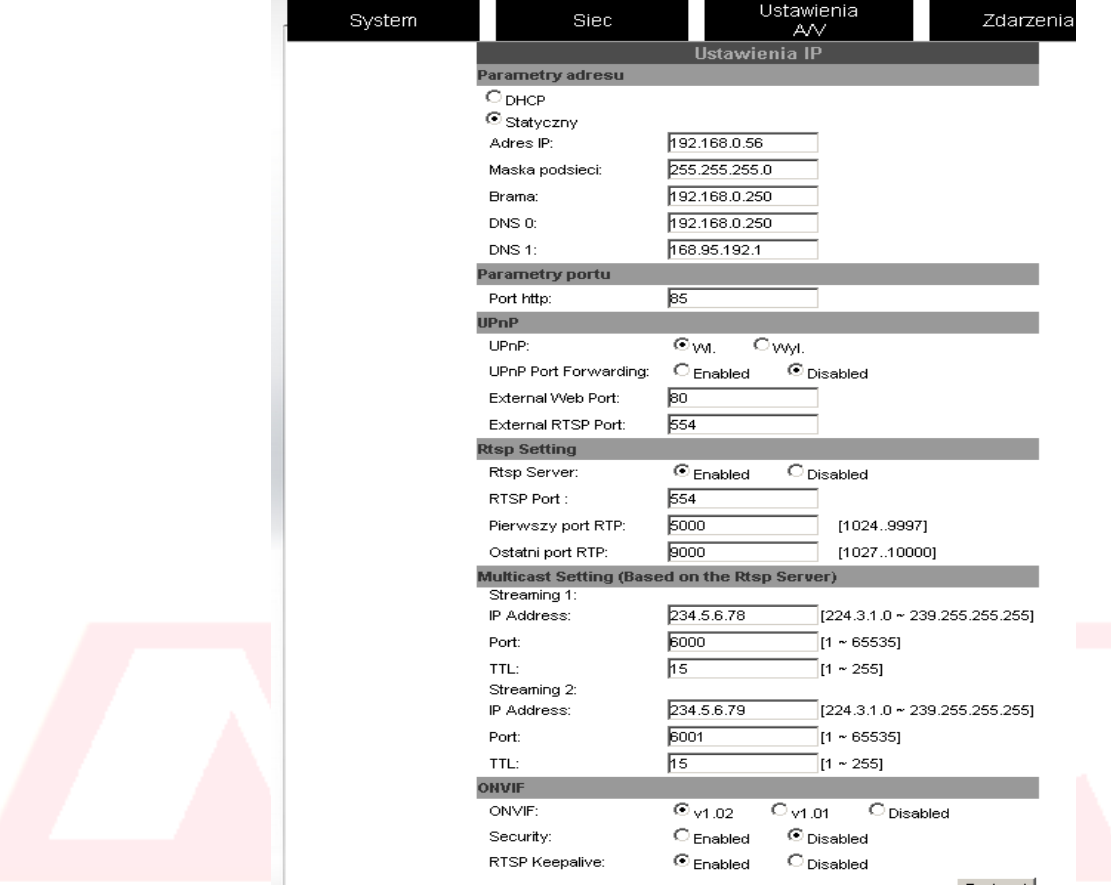

Opcje:

Parametry adresu: Ustawienia IP , DHCP – pobieranie adresu z sieci LAN Statyczny, ustawienia adresu IP ręcznie

#### Parametry portu:

Ustawienia porty dostępu przez przeglądarkę oraz program CMS

UpnP:

Automatyczna funkcja przekierowania portów na routerze. Uwaga: router musi obsługiwać funkcję UpnP, oraz musi mieć tą funkcję włączoną.

#### RTSP SETTING:

Ustawienia serwera RTSP – port RTSP – wykorzystywany w przypadku połączeń UDP/TCP – oraz streamingu

Multicast:

Ustawienia rozgłaszania MULTICAST

ONVIF: Ustawienia protokołu ONVIF *Security: ustawienia zabezpieczenia portu RTSP W przypadku włączonego, ścieżka RTSP wygląda rtsp://login:hasło@IP:rtspport/xxx*

Rtsp keepalive : dodatkowe przyspieszenie przesyłania portu RTSP

## 8. Sieć – PPPOE

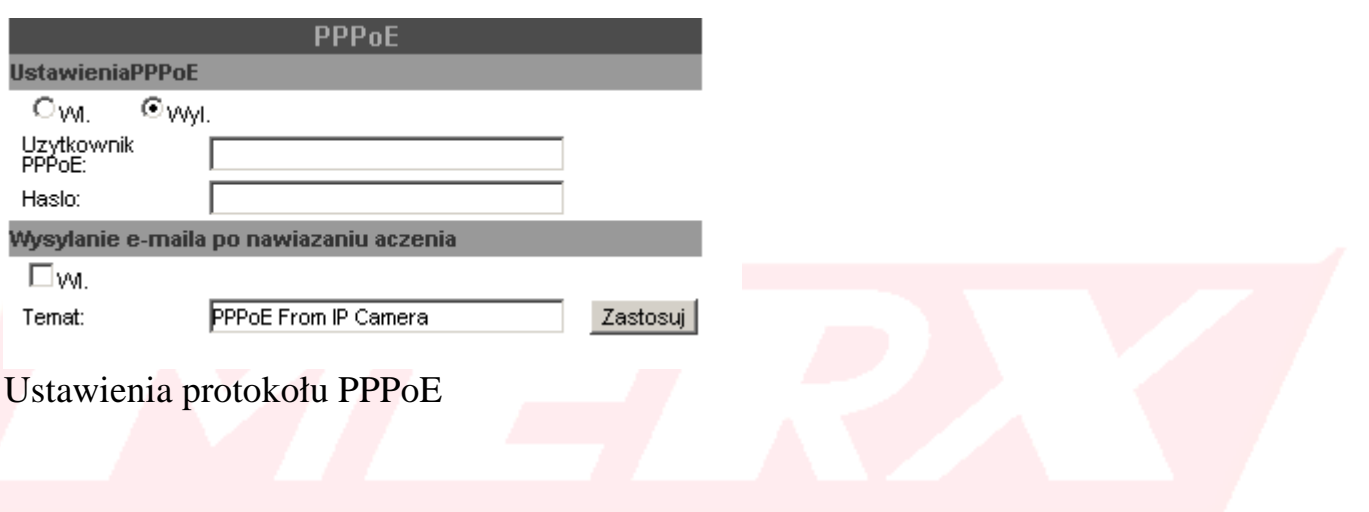

# 9. Sieć – DDNS

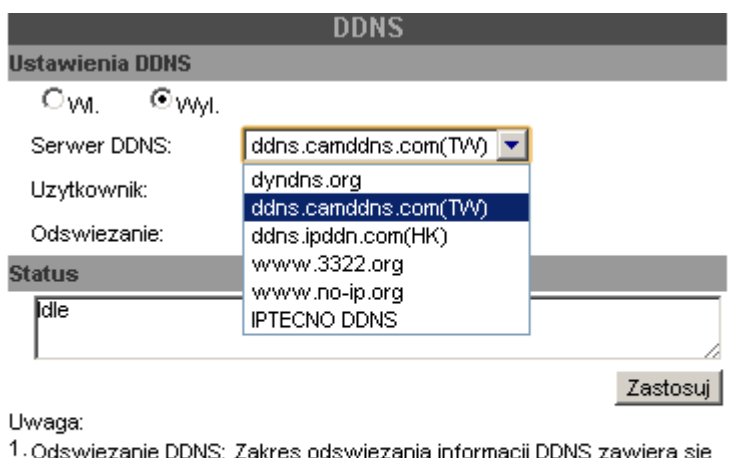

DDNS zawiera sie w przedziale od 5 do 5000 minut.

2. dyndns.org: Zalecana czestotliwosc odswiezania to 1440 minut (1<br>| dzien). Czestsze odswiezanie może doprowadzic do zablokowania<br>| usługi przez serwer DDNS.

Ustawienia DDNS – ustawienia opcji DDNS, dla łącz typu NEOSTRADA.

Kamery YUDOR posiadają własny serwer DDNS, o nazwę ddns.camddns.com (TW)

Wystarczy wpisać użytkownik: np. nazwa lokalu, dla przykładu "kam\_merx"

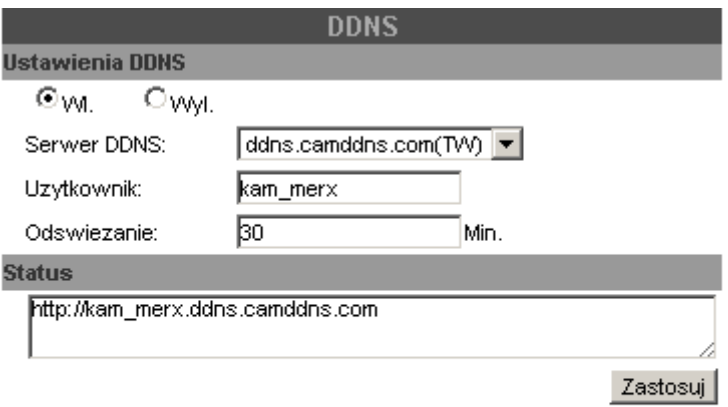

Uwaga:

- 1. Odswiezanie DDNS: Zakres odswiezania informacji DDNS zawiera sie w przedziale od 5 do 5000 minut.
- 2. dyndns.org: Zalecana czestotliwosc odswiezania to 1440 minut (1<br>dzien). Czestsze odswiezanie może doprowadzic do zablokowania<br>uslugi przez serwer DDNS.

Jak w oknie status pojawi się link, oznacza to że kamera jest dostępna pod tym adresem, który się pojawił!

*Oczywiście należy pamiętać że jeżeli zmienimy port HTTP w kamerze np. na 85, adres pod którym będzie dostępna kamera to http://kam\_merx.ddns.camddns.com:85*

10. Sieć – poczta i FTP

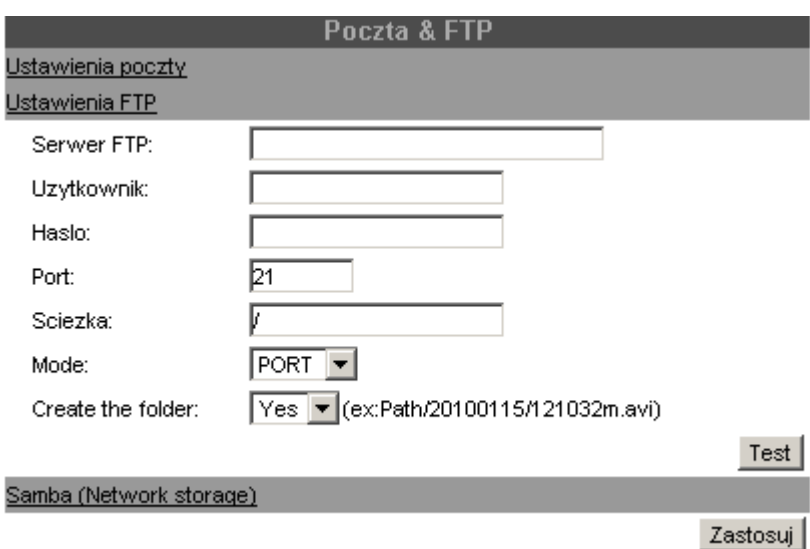

Ustawienia dla opcji wysyłania e-mail, oraz wysyłania nagrań/zrzutów obrazu na zdalny serwer FTP.

FTP: należy skonfigurować w przypadku zrzutu plków nagrań z detekcji ruchu A także w przypadku ustawienia wysyłania plików .jpg na serwer FTP. (dla funkcji wyświetlania obrazków na stronach www)

## 11. Ustawienia AV – Obraz

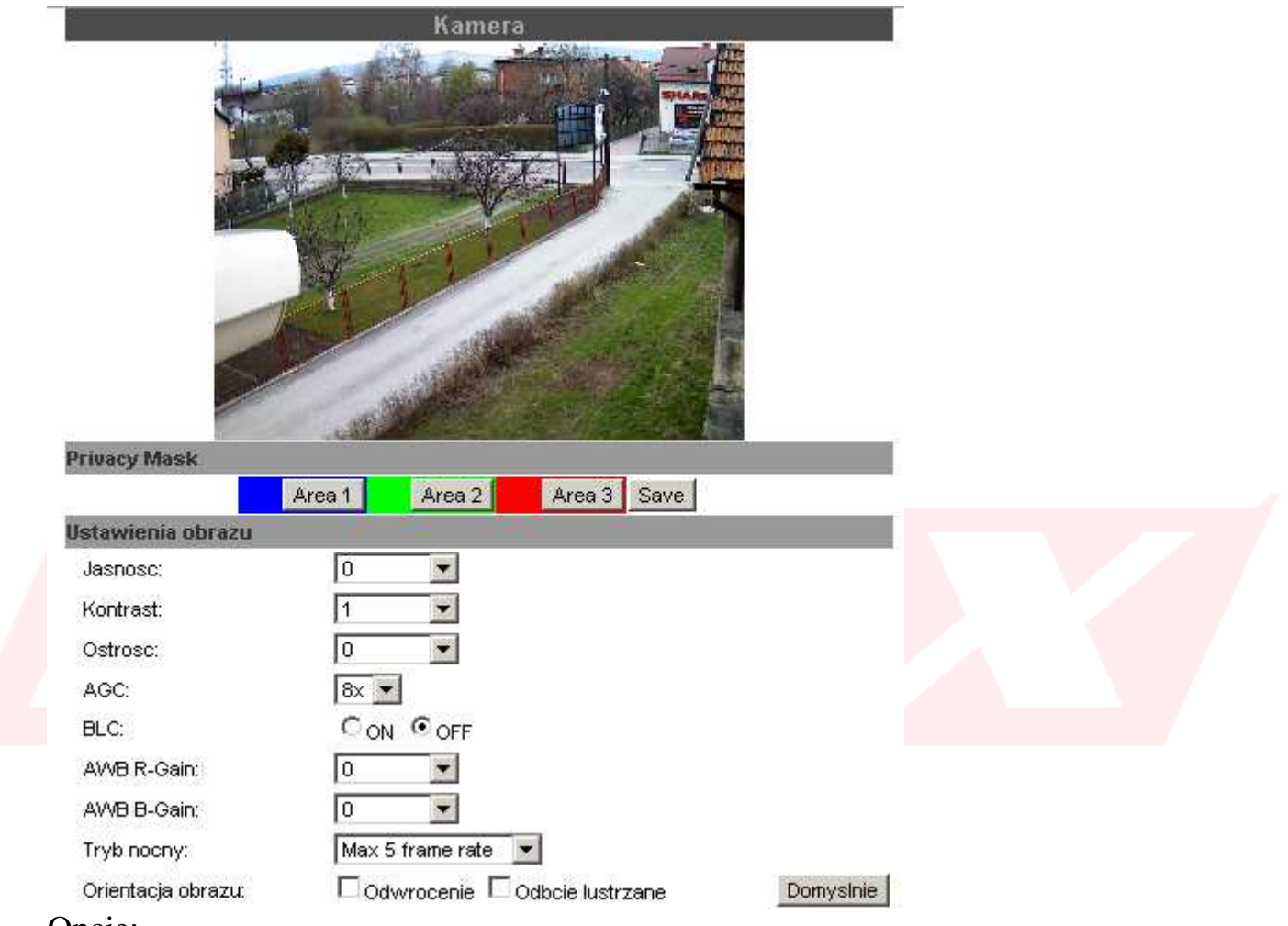

Opcje:

Privacy Mask: możliwość ustawienia 3 różnych masek prywatności. Sposób ustawienia: naciskamy przycisk AREA 1, a następnie klikając na obrazie i trzymając lewy przycisk myszy – zaznaczamy maskę na obrazie.

Ustawienia obrazu: Janość: podniesienie jasności Kontrast: regulacja kontrastu Ostość: cyfrowe wyostrzenie obrazu AGC: wzmocnienie – zaleca się 8x BLC: kompensacja światła tylnego – funkcja która doświetla ciemne obiekty na jasnym tle. AWB R-GAIN / B-GAIN – zarządzanie kolorami

Tryb nocny: dostosowanie migawki do obrazu: Opcja Max 5 frame rate, oznacza że kamera nie zejdzie poniżej migawki 1/5. Orientacja obrazu: obracanie obrazu, odbicie lustrzane

*UWAGA: często przy pomocy kontrast lub ostrość można znacząco zwiększyć parametry obrazu wyświetlanego przez kamerę IP. Ustawiając kamerę – można posiłkować się tymi opcjami. Należy jednak pamiętać, że szczególnie ostrość – generuje dodatkowe obciążenie strumienia, i może powodować nadmierne szumienie w nocy.*

## 12. Ustawienia AV- parametry strumienia IP

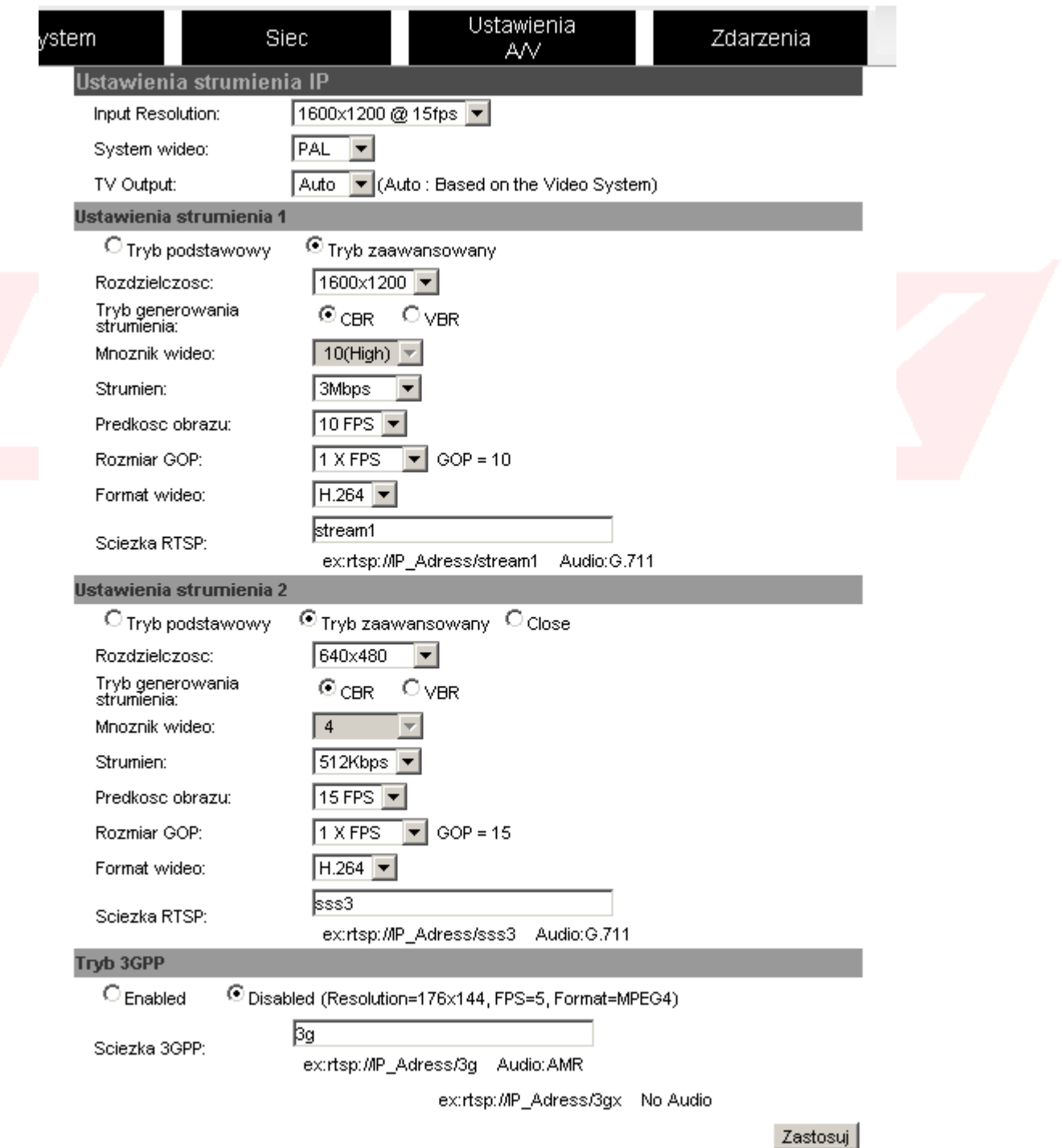

Opcje: Input Resolution: Rozdzielczość zczytywania z przetwornika.

*Uwaga: przy połączeniu z rejestratorami YDS – rejestratory mogą zmienić tą funkcję – na rozdzielczość mniejszą, wtedy tracimy kąt widzenia (rozdzielczośc wycinana z przetwornika)*

*W celu powrotu do oryginalnego obrazu, zaleca się postępować następująco: Ustawiamy rozdzielczość na rejestratorze/ jakość itp.*

*Wywołujemy opcje kamery, i w tej opcji ustawiamy input resolution na 1600x1200, a w ustawieniach 1 strumienia, ustawiamy mniejszą rozdzielczość, ale z mniejszą ilością klatek. Wtedy będziemy mogli uzyskać pełny obraz, w mniejszej rozdzielczości*

TV Ouptut: Każda kamera YUC- posiada wyjście BNC analogowe, jest ono pomocne przy instalowaniu kamery, ustawianiu ostrości obrazu tipp. Tutaj możemy wybrać standard pracy tego wyjścia.

Ustawienia Strumienia 1/2: Ustawienia dla strumienia 1 w kamerze opcje: Rozdzielczość: rozdzielczość obrazu Tryb generowania obrazu: CBR – tryb stały – strumień ma zawsze np. 3mbit VBR – tryb zmienny – strumień dostosowuje swoją wielkość w stosunku do szczegółowości obrazu.

Prędkość obrazu: ilość klatek/s

Rozmiar GOP: Ustawienie klatki kluczowej, 1FPS – 1 klatka kluczowa na sekunde ½ FPS - 2 klatki kluczowe na sekunde 2FPS - 1 klatka kluczowa na dwie sekundy

*UWAGA: Najlepszą jakośc uzyskuje się poprzez ustawienie 1/2FPS – ale generuje to dodatkowe obciązenie strumienia Najgorsza jakość 2FPS, ustawienie 2FPS – może skutkować pojawieniem się mor za obiektem ruchomym w nocy!*

Ścieżka RTSP: ścieżka pod którą dostępna jest kamera w strumieniu RTSP.

Ustawienia strumienia 3GPP : strumień wykorzystywany w podlgądzie komórkowym

## 13. Ustawienia AV – Dźwięk

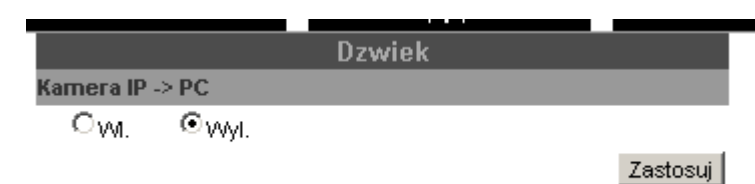

Włączenie lub wyłączenie nagrywania i przesyłania dźwięku przez kamery IP. W przypadku kamer YUC- z wbudowanym mikrofonem, po właczeniu tej funkcji, dźwięk jest automatycznie przesyłany przez kamerę.

14. Zdarzenia – Ustawienia zdarzeń – detekcja ruchu

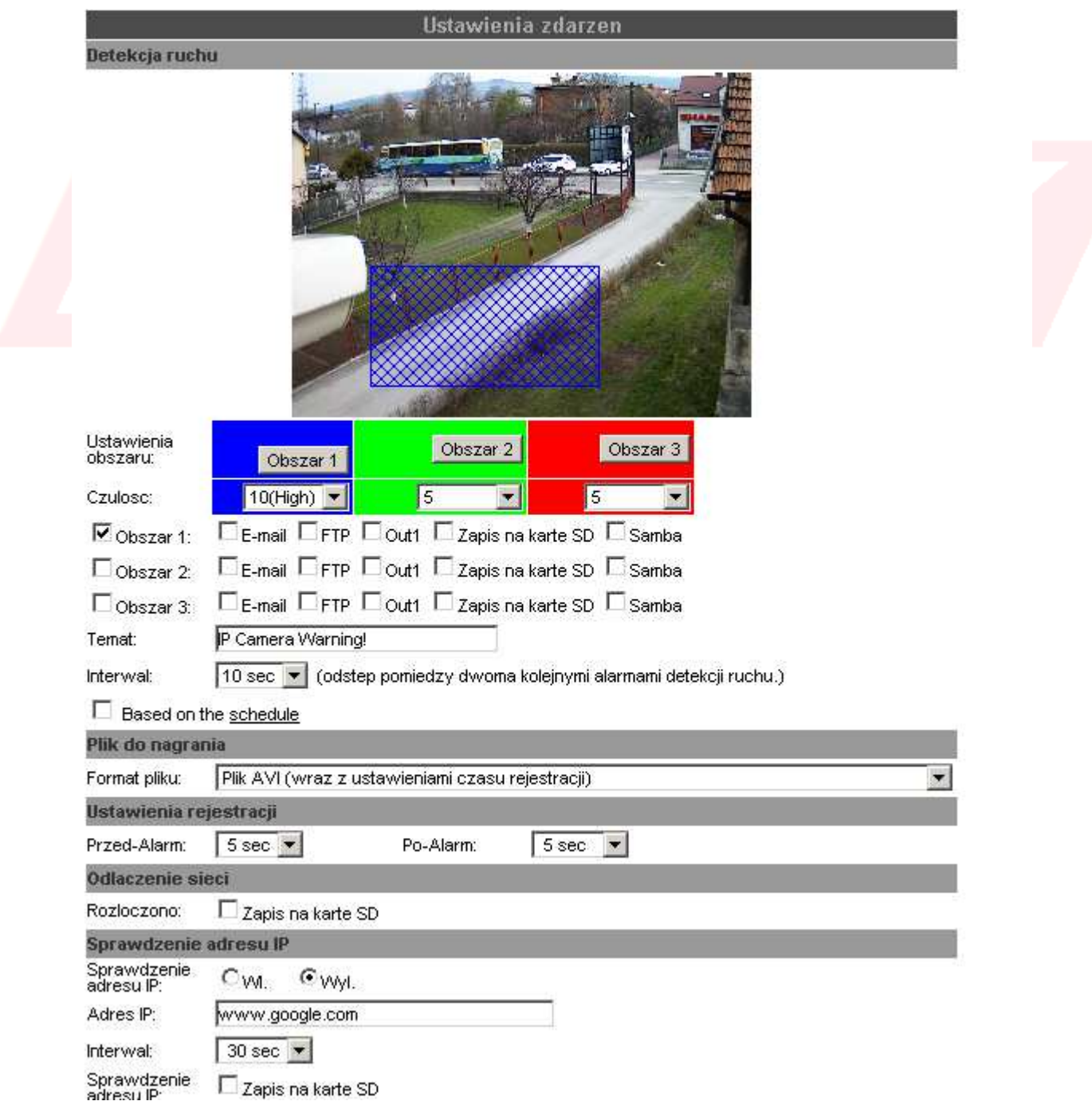

Opcje:

Detekcja ruchu:

Należy zaznaczyć Obszar 1, a następnie klikając na obraz, i trzymając wciśnięty lewy przycisk myszy, zaznaczamy obszar detekcji ruchu.

Czułość: czułość detekcji ruchu, zaleca się ustawienie na 10.

*UWAGA: Zaleca się zaznaczanie względnie małych pól detekcji ruchu. Zaznaczenie całego obrazu, może skutkować nie wywoływaniem detekcji ruchu – ponieważ jeżeli obiekt jest daleko od kamery, i zajmuje on 1000 pikseli dla pola które ogarnia około 1800.000 , daje około 0,05% pikseli - kamera może nie wykryć ruchu, ponieważ jest to wartość szumu. Jest to normalne w przypadku kamer IP megapikselowych.*

Obszar – E-mail: po wykryciu detekcji ruchu, wysłanie e-maila – konfiguracja w opcji SIEĆ – Poczta i FTP

FTP – wysyłanie na zdalny FTP- zdjęcia lub pliku .avi (konfiguracja w Plik do nagrania)

Out1 – sterowanie wyjściem alarmowym

Zapis na kartę SD: automatyczne zapisywanie zdarzenia na kartę SD (konfiguracja sposobu – Plik do Nagrania, Ustawienia Rejestracji, Interwal) Samba: wysyłanie nagrań na dyski NAS

Temat: Nazwa pliku wysyłanego na e-mail, ftp, samba

Interwal: odstep pomiedzy detekcją ruchu – kamera w tym czasie nie wywołuje nagrania.

*Opcja ta nie oznacza że kamera robi przerwy w nagraniach! Konfigurując przed-alarm, i po-alarm na maksymalne wartości, kamera nagraniami będize się pokrywać. Opcja ta przeciwdziała tworzeniu plików nagran przez kamerę z takim samym czasie nagrań, ale z różnicą np. 1 sekundy.*

Plik do nagrania: opcja gdzie możemy skonfigurować w jakim pliku kamera ma nagrywać – dotyczy nagrywania na kartę SD, i wysyłania na serwer ftp / samba

Ustawienia Rejestracji:

Kamera posiada pamięć RAM, w której znajduje się bufor nagrań. Ustawienia te pomagają w przypadku jeżeli ruch został wykryty zbyt późno. Kamera może dodać do punktu detekcji ruchu - parę sekund przed detekcją ruchu.

Przed-alarm: ilośc sekund dołączanych w przypadku nagrania detekcji( przed detekcją ruchu)

Po-alarm: ilośc sekund dołaćzanych w przypadku nagrania detekcji (po detekcji ruchu)

Odłaczenie sieci:

Funkcja zabezpieczenia kamery, jeżeli sieć LAN zostanie wyłączona. Funkcja działa jeżeli dodatkowo do kamery podłaczone jest zasilanie 12VDC. Kamera automatycznie zacznie nagrywać z detekcji ruchu na kartę SD

Sprawdzanie adresu IP:

Kamera pinguje, i sprawdza dowolny zdefiniowany adres IP. Np. można ustawić adres rejestratora NVR. Jeżeli kamera straci połączenie z rejestratorem. Lub rejestrator zostanie uszkodzony, kamera automatycznie zacznie nagrywać z detekcji ruchu na kartę SD

# 15. Zdarzenia – Schedule – Harmonogram

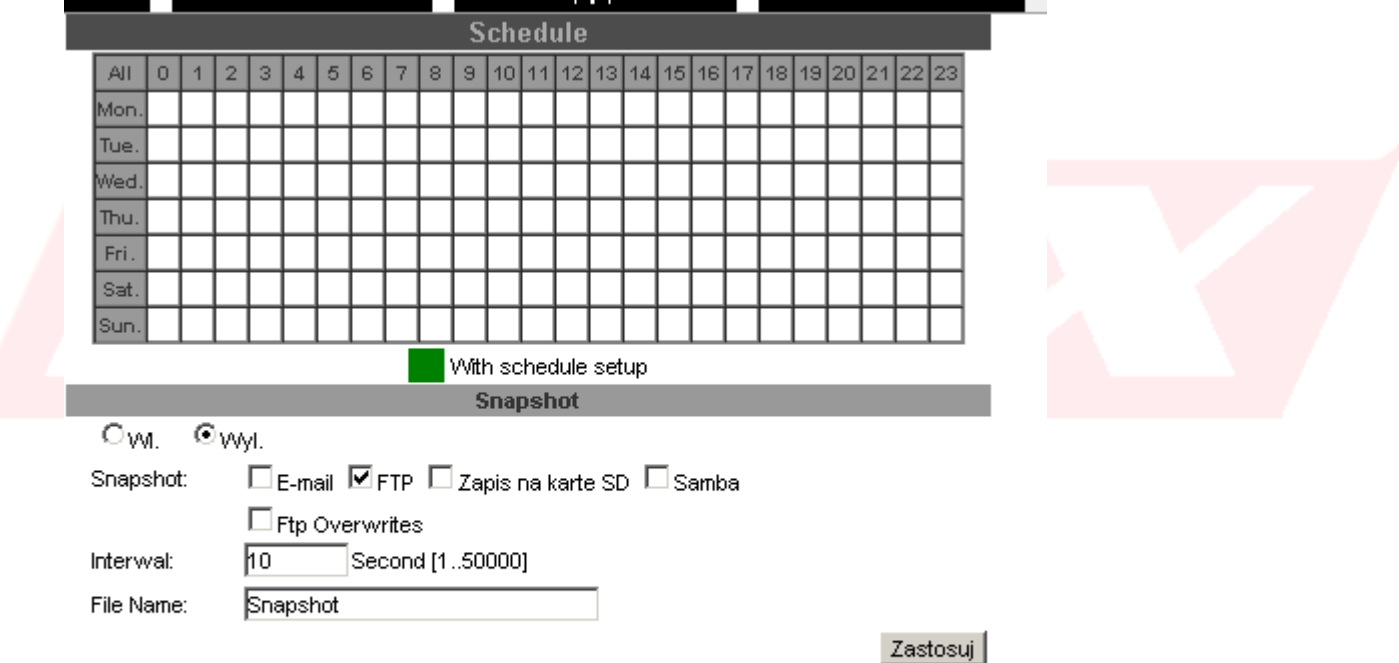

Ustawienia harmonogramu nagrywania/wysyłania

Snapshot: wysyłanie co określony czas, w określonych dniach, zrzutów ekranu na E-mail. FTP zapis na kartę SD, Samba

Ftp overtwites – nadpis plików .jpg w przypadku wysyłania ich na zdalny ftp. Interwal: czas pomiędzy wysyłaniem plików

*UWAGA: funkcja ftp overwrite przydatna jest w szczególności podczas wysyłania obrazów na strony www. Kamera wysyła obraz zdefiniowany poprzez strumień 1. Jest to zawsze klatka kluczowa.*

## 16. Zdarzenia – ustawienia wejść / wyjść IO

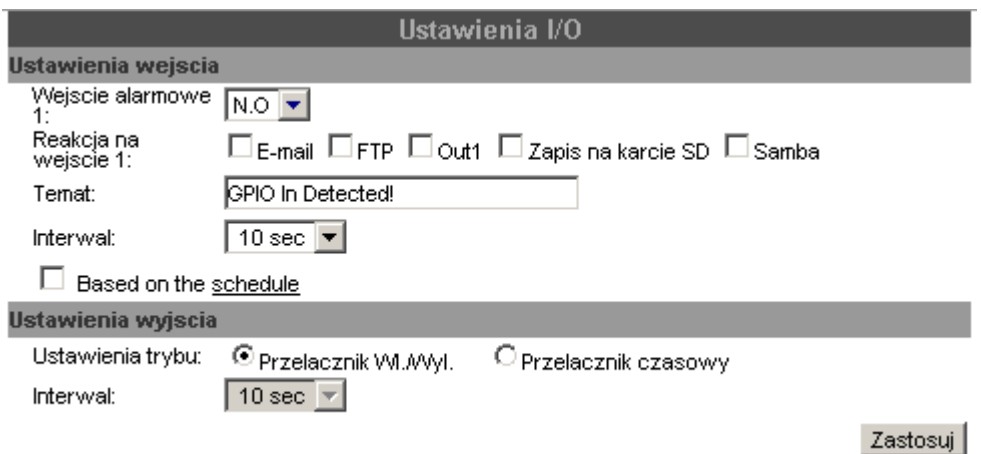

Ustawienia zaawansowane sterowaniem wyjśc / wejśc alarmowych w kamera YUC.

# 17. Zdarzenia – dziennik zdarzeń

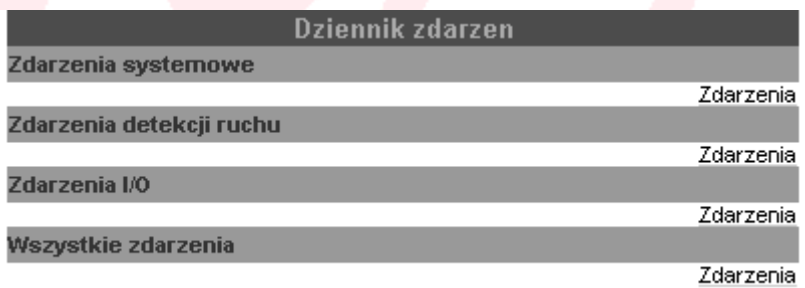

podgląd zdarzeń systemowych - logowanie użytkowników, logi detekcji ruchu itp.

### 18. Zdarzenia - ustawienia karty SD – ustawienie nagrań na karcie SD

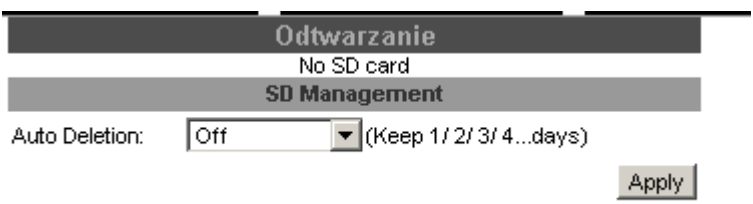

Opcje odtwarzania zdarzeń nagranych na karcie SD. *Odtwarzanie – w przypadku instalacji karty SD – wyświetlane są w tym miejscu nagrania.*

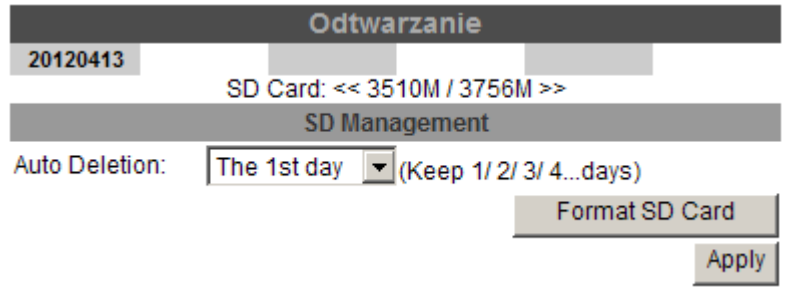

#### Po naciśnięciu na datę; pojawi się okno:

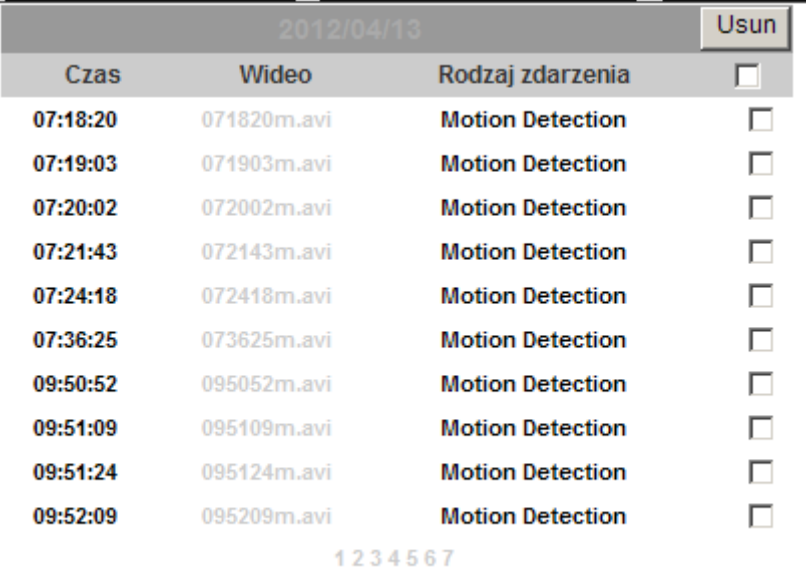

Files link daily.

naciskając na link z końcówką .avi – przeglądarka automatycznie sciągnie plik , i przy pomocy domyślnego odtwarzacza zacznie odtwarzać plik. *UWAGA: jeżeli plik nie może być odtworzony, odtwarzacz pokazuje błąd kodeków, należy zainstalować ogólnodostępne kodeki wizyjne. NP. FFDshow, lub k-lite. Kodeki dostępne są na płycie instalacyjnej dostępnej z każdą kamerą.*

Ściąganie wielu plików naraz.

| w<br>201210 |             |                         | Usun         |
|-------------|-------------|-------------------------|--------------|
| Czas        | Wideo       | Rodzaj zdarzenia        | ш            |
| 07:18:20    | 071820m.avi | <b>Motion Detection</b> | U            |
| 07:19:03    | 071903m.avi | <b>Motion Detection</b> | ш            |
| 07:20:02    | 072002m.avi | <b>Motion Detection</b> | П            |
| 07:21:43    | 072143m.avi | <b>Motion Detection</b> | $\mathsf{L}$ |
| 07:24:18    | 072418m.avi | <b>Motion Detection</b> | ш            |
| 07:36:25    | 073625m.avi | <b>Motion Detection</b> | ш            |
| 09:50:52    | 095052m.avi | <b>Motion Detection</b> | п            |
| 09:51:09    | 095109m.avi | <b>Motion Detection</b> | П            |
| 09:51:24    | 095124m.avi | <b>Motion Detection</b> | $\mathsf{L}$ |
| 09:52:09    | 095209m.avi | <b>Motion Detection</b> |              |
| 1231567     |             |                         |              |

Files link daily.

Naciskając Files Link Daily: kamera wyświetla linki do ściągnięcia wszystkich plików zdarzenia z jednego dnia. Przy pomocy ogólnodostępnych programów do masowego ściągania linków – można ściągnąć wszystkie nagrania.

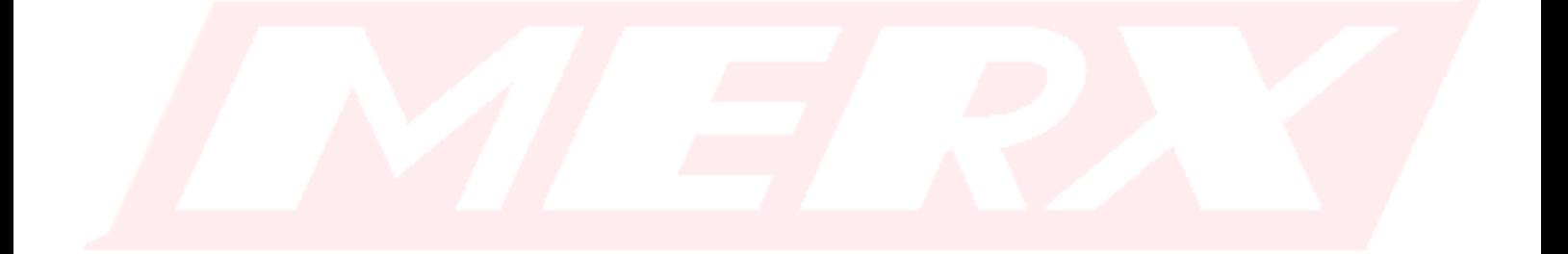